## CAREWare Group Format Wizard

Often there's a need to place continuous, quantitative values into groups. For example, you may want a report that shows the distribution of clients by their lowest CD4 count in the following groups: <200 cells, 200-349, >=350, or you may need to create your own age groups to satisfy the requirements of a certain report. The Group Format Wizard allows you to create categories for any continuous, quantitative value.

• Let's start with a simple Age Group Recode. In a demographic custom reports, add the Age field to a report. Notice the hyperlink in blue labeled "Format" above the field name. Click on that hyperlink.

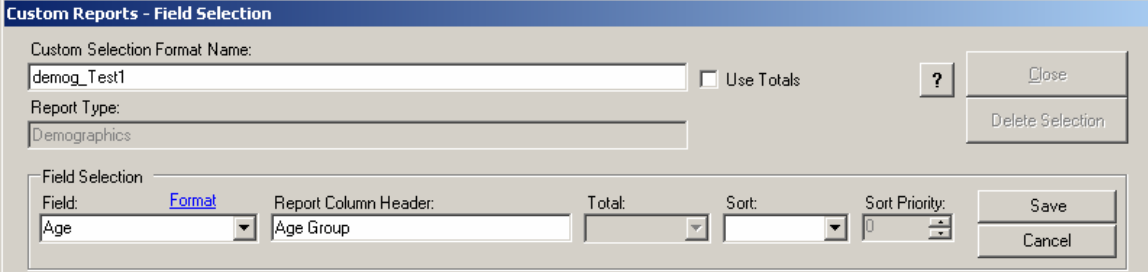

The following screen will appear. Let's make a new group format, and choose that option. Click Next>>.

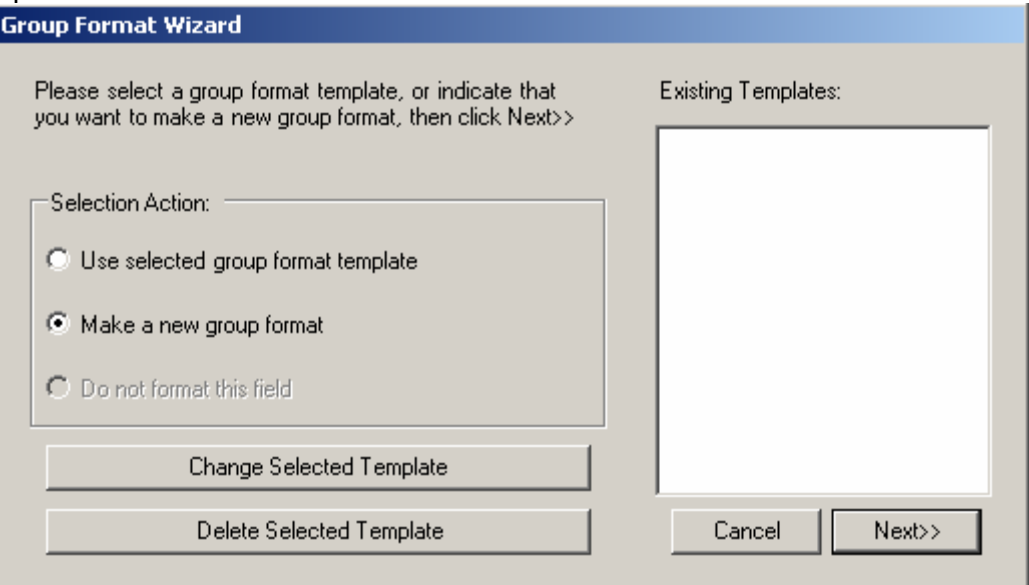

• Now create your age groups. First click Add. Enter the max value for this group. In the example here, we've created a group <12 years of age, and the next will be 13- 24 year olds. Enter the maximum value for this group and supply a label. Continue on to exhaust all age groups.

• You'll need to click **Save** for each group that you create.

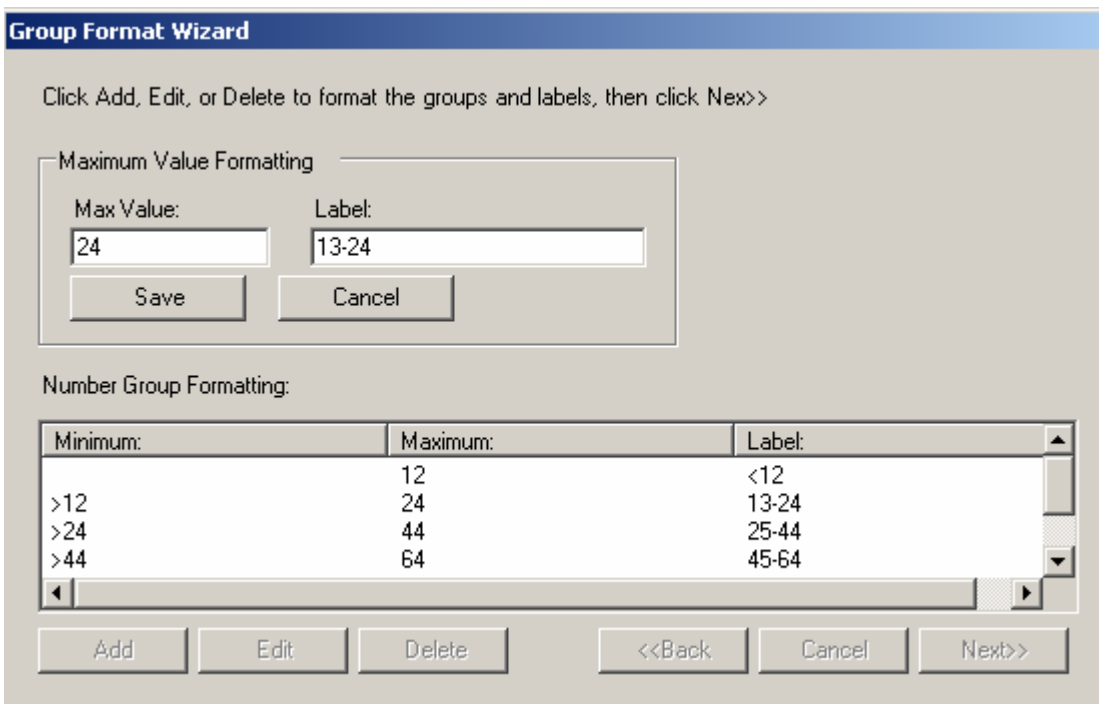

When you're done creating all your groups, click next and the following screen will appear:

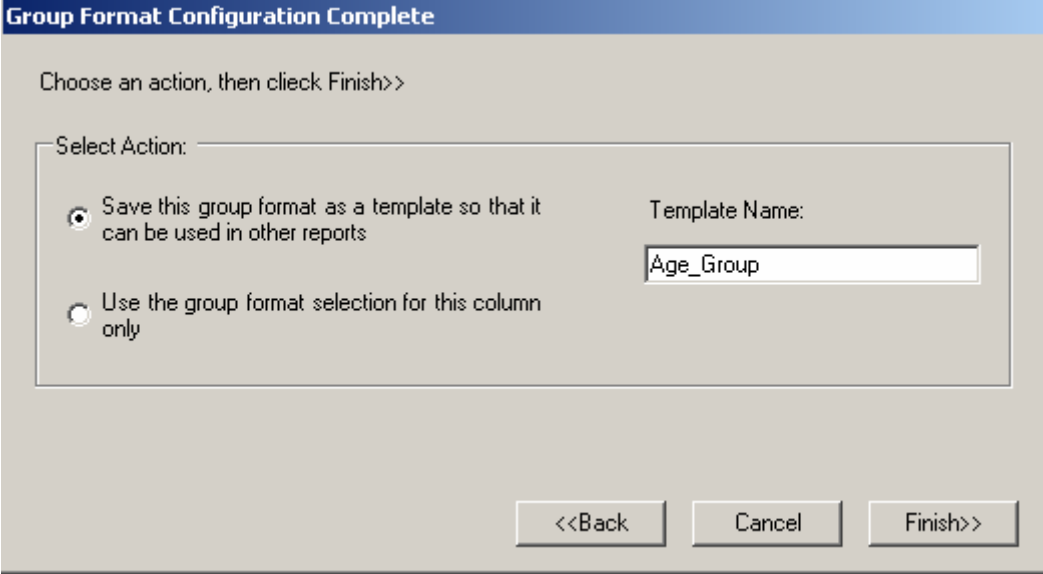

• We can either create and name a group format that can be used in any report or use the format for this report only (say you're just testing out a group and you don't expect to use it generally in other reports.) Give the group a **Template name** in the space on the right so that you can recognize it for use in another report.

## **Date Formats:**

Date fields can also be formatted easily. Edit a date field and select the Format hyperlink. You'll see the following screen; you can select any of the available formats.

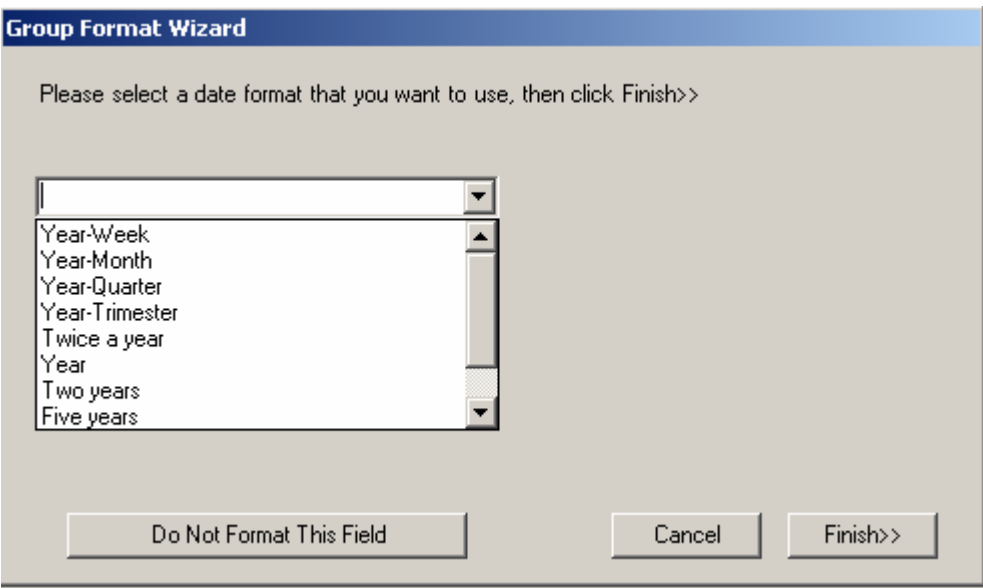

Now let's run a quick Crosstab report showing CD4 count distributions (using each client's latest value) by age group.

• However, before we can run this crosstab, the Group Formats must first be created in regular custom reports. Once that's finished we can then run it as a Crosstab.

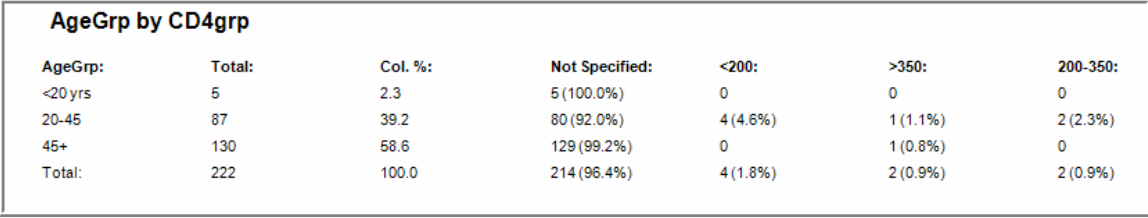